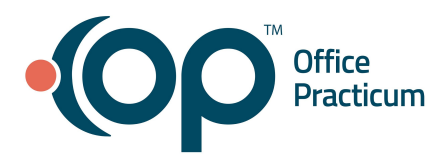

#### <span id="page-0-1"></span>**Table of Contents** *- Jump to a section below*

Create an Event Email [Template](#page-0-0)

Edit an Event Email [Template](#page-1-0)

# **Create an Event Email Template**

- <span id="page-0-0"></span>1. Log in to the Practice Portal.
- 2. In the Navigation panel, click the **Patient Notify** arrow and select **Email Templates**.
- 3. Click the **Create New Template** button and select the template type from the list.
	- Create New Appointment Reminder template
	- Create New On Demand template
- 4. Enter the **Name** and **Description** of the template.
- 5. *(Optional)* Click the **Language** drop-down and select a Language. The default is English.
- 6. Click the **Create New Template** button.
- 7. Create the template:
	- **● Add a Section**
		- a. Click the **+ Add section** button.
		- b. Choose the type of section you would like to add.
		- c. Repeat for each section you would like to add to the template.
	- **● Add Text**
		- a. Click the **Text** box and drag and drop to a section to add text.
		- b. Click inside the new text box to display the formatting options that you can use to change the font, size, alignment, etc.
		- c. Type the text that you want to be included in the template.
		- d. (*Optional*) Click the **Insert Token** drop-down to insert tokens based on the scenario (eg. Patient Last name, Appointment Date, Confirm Appointment link, Provider, Location, etc).

## **● Add an Image**

**Note:** Attachments cannot be sent with an email notification, but you can link to a file stored on your website.

- a. Click the **Image** button.
- b. Choose from the available images to drag and drop to the section.
- c. Click the **+** button to upload an image.
- d. Drag and drop an image, or click **Choose a File** to select a file from your computer.
- e. The file is added to the left window. From here you can drag the image and drop it into a content section.
- 8. When finished, click the **Save** button located in the upper right corner of the window.

### 9. Click **Back to Email Templates**.

- 10. Select the template you just created.
- 11. Under **Status**, click the toggle to change to **ON.** Best Practice is to do this when you're ready to use the template.

### [Back](#page-0-1) to top

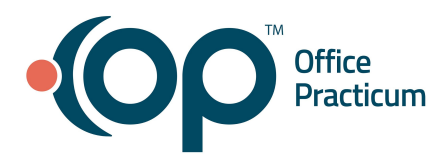

## **Edit an Event Email Template**

- <span id="page-1-0"></span>1. Log in to the Practice Portal.
- 2. In the Navigation panel, click the **Patient Notify** arrow and select **Email Templates**.
- 3. Locate the template you want to edit and click the **Edit** button  $\boxed{\infty}$ .
- 4. Perform any of the following edits:

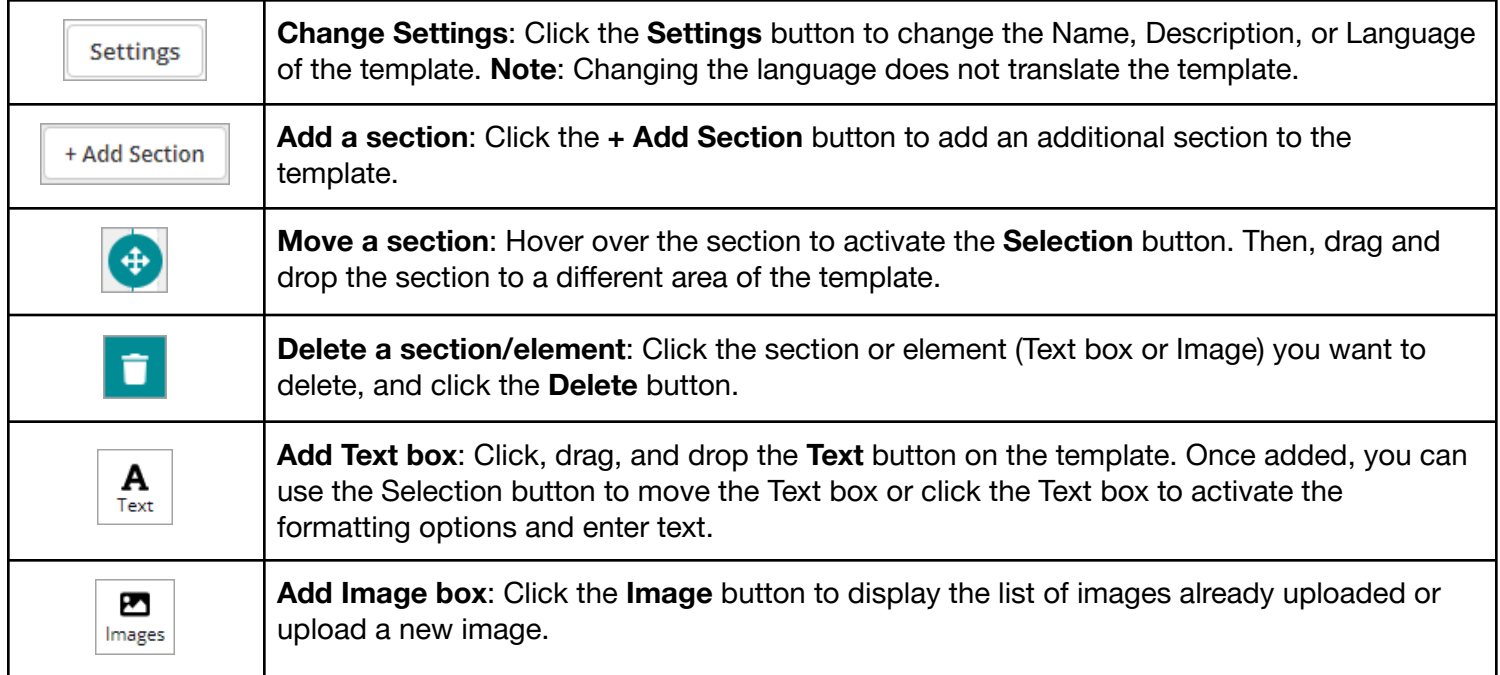

[Back](#page-0-1) to top